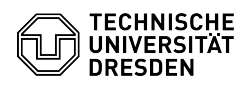

# BigBlueButton Manage rooms

# 03.07.2024 13:39:54

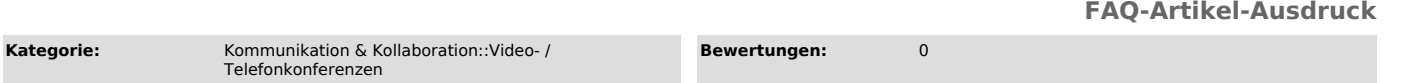

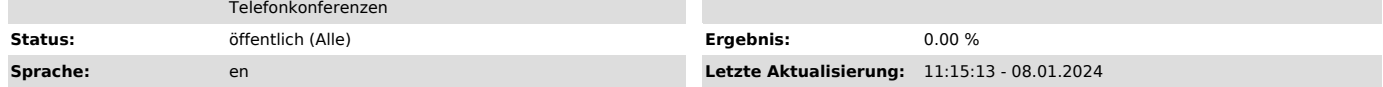

## *Schlüsselwörter*

BigBlueButton, Room

### *Lösung (öffentlich)*

Manage rooms in the BigBlueButton portal Content

Login Rooms Create room Edit room - Renaming room - Presentation Room settings Delete room Add moderators Invite participants Start conference

Login

Access the[1] BigBlueButton portal.

Click on the Login button (1) in the upper right corner of the page and log in with your ZIH login. To do so, enter your ZIH login in the field of the same name and your password below it in the following login mask. Confirm by clicking on "Login". If you are already logged in to another service via the ZIH login, there is no need to enter anything and you will be taken directly to the BigBlueButton Portal.

Rooms

Conferences are managed in the BigBlueButton Portal through the room concept. Individually configurable rooms can be created with the same access link, which you can use to invite others. In addition, a code can be generated for the line of the state of the state of the state of the state of the state of the state of the state of the state of the state of the state of the access, which can be changed for each conference. Additional organizers can be assigned to a room so that they can also start a conference.

#### Create room

After the initial registration in the BigBlueButton portal, you will automatically receive your personal "Home Room", which you can also recognize by the house icon. You can create as many additional rooms for different purposes as you like.

To create a new room, click on the "Create a Room" block in the room list.

This will bring up a window where you need to assign a room name in the text box (3) at the top and make room-specific settings (see below). When you have<br>set everything appropriately, click the "Create Room" button (4) at the bottom<br>left. You can "Cancel" the creation by clicking the button of the

Your newly created room is now preselected and displayed in the upper area.<br>There you can see the room name, below it the number of conferences held so<br>far and the access data of the currently selected room. In the area be the room list, in which each room is represented by a box, starting with a search field. Each room box contains the room name, information about the last started conference and a button to call the room actions. At the end of the list is the box with the command to create a new room. If you want to switch to another room, click on the corresponding box in the room list.

#### Edit room Renaming room

When you move the cursor over the room name in the upper area, you should see the edit icon appear on it in the upper left corner.

Either click on the edit icon or double click on the room name to activate edit mode. Type the new name in the text box and confirm by clicking outside the text box or by pressing the Enter key.

#### Presentation

A presentation can be assigned to a room in advance so that it does not have to be uploaded during the conference. To do this, call up the room actions dropdown by clicking on the button with the three dots in the corresponding box in the room list.

Now select the second entry "Add Presentation". In the window that appears,<br>you can either click on the text field or the Browse button to select a file<br>or drag and drop the desired file from the file manager of your opera button.

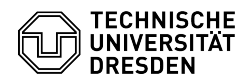

If a presentation is already assigned to the room, it will be displayed at the top under "Current Presentation" and can be deleted by clicking on the trash can on the right or replaced by selecting a new file.

Please note the instructions for files in the [2]FAQ article on presentations.

Room settings

When creating a new room, you have access to the room settings. If you want to<br>change them later, access them by clicking the button with the three dots in<br>the corresponding box in the room list and selecting the first ent settings".

The room settings will then open.

If you do not want to apply the changed settings, click the Cancel button at<br>the bottom right. To apply the changes, click the "Update Room" button at the<br>bottom left. Please note that changes to the room settings do not a

- Generate an optional room access code

Generates an access code that users must enter before they are allowed to join the conference.

Click the cube icon on the left to generate a random code or the trash icon on the right to remove an existing code.

- Generate an optional code for moderators

Generates an access code for external moderators without ZIH login. The code<br>also allows this group of users to start a conference session.<br>Click the cube icon on the left to generate a random code or the trash icon on

the right to remove an existing code. - Mute users when they join

Users automatically join the conference on mute.<br>- Require moderator approval before joining<br>Activates the waiting room. When users try to join a conference, they see a<br>waiting screen and can enter after approval by modera

- Allow any user to start this meeting Users are able to automatically start the conference by calling the access

link, unless a waiting room is activated. - All users join as moderators

All users joining the conference get moderator rights.<br>- Require authentication before joining<br>Participants must sign in to the BBB portal before joining the conference and<br>are thus only visible in the conference with thei master data.

- Automatically join me into the room This option is only available when creating a room. The room is automatically started after creation and you will be let in automatically.

Delete Room

Call up the room actions dropdown by clicking on the button with the three dots in the corresponding box in the room list. Now select the last entry "Delete".

In the dialog that then opens, confirm the operation by clicking on the button "I am sure, delete this room."

Add moderators Option 1: Moderator code for external moderators

You can define a code for moderators in the room settings. Give this to external moderators in addition to the access link. The code allows them to start the conference as well as to join as moderator.

Option 2: Share room access for moderators with access to the BBB Portal

Rooms can be shared with other users of the BigBlueButton Portal (initial login required). They are then able to start conferences and enter as moderators.

First, call up the room actions dropdown by clicking on the button with the<br>three dots in the corresponding box in the room list. Now select the third<br>entry "Manage Access", whereupon the window "Share Room Access" opens.

After clicking on the upper drop-down menu "Select User", a text field opens in which you enter the name of the desired user. Then select one of the entries that appear below the text field.

As soon as you have clicked on an entry, the user will be taken over as pending (highlighted in blue) in the "Shared With" area.

Users with whom the room is already shared are displayed with a white background.

You can remove users by clicking the x icon on the right side, whereupon the entry will be displayed crossed out.

If you want to discard the changes made, click the "Cancel Changes" button at the bottom. Click the "Save Changes" button to apply the settings.

Users to whom a room has been shared will see it in their room list with a sharing icon and indication of the name of the sharing use

You can start a conference and remove an unwanted shared room from their room list, but it can only be edited and deleted by the user who created it.

Invite participants

Select the desired room in the room list so that the room is displayed in the upper area. Below the room name you will find the access link (5), which you<br>can simply copy to the clipboard using the "Copy" button (6) to the right of<br>it. If an access code is configured for the room, a second button (7

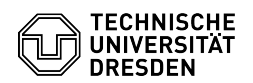

appear, which you can use to "Copy Access Code".

All you need to do is pass the access link and code to the desired users to<br>invite them to the conference. After clicking on the access link, an<br>invitation page will appear asking people without a BigBlueButton account to<br> the user is logged in.

If the conference is running and there is no waiting room activated, viewers<br>will be admitted immediately. If the conference has not started yet, viewers<br>will see a waiting notice. Organizers will see an info box with the

Start conference

After selecting the desired room in the room list, you will find the button<br>(8) to "Start" the conference on the right. If you click this button, the<br>conference will be started and you will be admitted automatically.

If the conference is still running because you have left it before, for example, the Join button (9) will appear instead of the Start button, which will let you rejoin the conference.

External moderators can enter their moderation code after calling up the access link and thus start the conference.

Troubleshooting Invitation link does not work for participants

In the BigBlueButton portal, do not copy the URL from the browser address bar, but use the buttons for copying the access link to the clipboard instead, see section "Invite participants".

[1] https://bbb.tu-dresden.de [2] https://faq.tickets.tu-dresden.de/otrs/public.pl?Action=PublicFAQZoom;ItemID=407